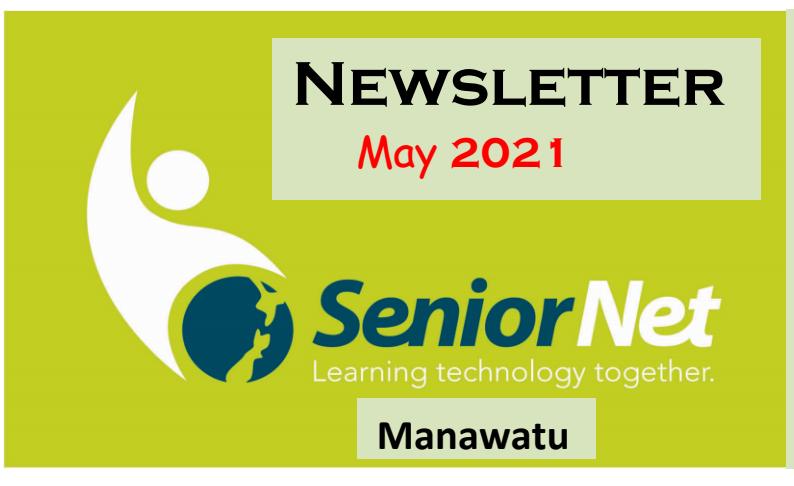

**SeniorNet (Manawatu) Inc. Milson Community Centre, 177 Milson Line, Palmerston North** 

**Phone: 021 178 7837 (Mob.) or 06 359,4367 Email:** [seniornet.pnth@gmail.com](file:///C:/Users/walte/Documents/SeniorNet/Editor%20NEWSLETTER%20FILES/CURRENT%20NEWSLETTER/seniornet.pnth@gmail.com) **Website: [seniornet.inspire.net.nz](file:///C:/Users/walte/Documents/SeniorNet/Editor%20NEWSLETTER%20FILES/CURRENT%20NEWSLETTER/seniornet.inspire.net.nz) Manawatu Facebook/ SeniorNetManawatu**

# **From the President's Perch**

From the outside, we had a quieter 'SeniorNet' month in April because of our recess over the school holidays. Behind the scenes, we kept ourselves well occupied with meetings and the usual work.

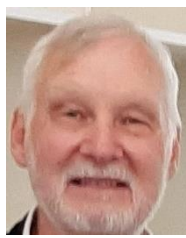

1

In April we ran two mornings of Tech Help, and Mike was busy as he ran the iPad Interest Group. He also gave us a great presentation on Wi-Fi and how it works around the house, including a look at the new Mesh Network option for greater coverage. We also ran two Help sessions and a repeat of the Banking Confidence presentation at the Feilding Senior Hub. I also gave a presentation on Scams to the Heartland Lions.

We have also taken advantage of the break and planned a class on "Windows 10 for Beginners" and future classes with Gmail and Google Drive. Elsewhere in the newsletter, we will have preliminary details of the Windows 10 class and a way to register interest for all of these classes. We welcome any input on these and other classes you would like to see.

I am off to the SeniorNet AGM and Symposium in Dunedin in early May. It's a long way to go but I think that it will be a very useful opportunity to meet with others and swap ideas. Also, we will get a sneak preview of the new SeniorHangouts product. I will give a rundown on my Dunedin trip at the next Member's Meeting on May 12.

Remember to contact us if you have any questions, comments or suggestions. **Cheers**

**John Gibsone. President**

# **Notes for your Diary:**

**Wed. 12 May** *1.30pm Members Monthly Meeting* **Wed 19 May** *1.30pm Android Interest Group – Back to Basics* **Wed 26 May** *1.30pm Lightbulb Lecture*

# **iPad Learning Group Monthly Meeting**

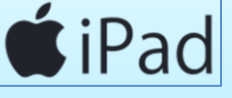

## **Next Meeting 2nd June**

iPad User Group meets at 1.30pm on the first Wednesday of the month.

*Contact: Mike Lawrence Phone 323 2456.* 

# **SeniorHangouts Newsletter:**

Thank you for your immense support in participating in the SeniorHangouts Extended Trial Run. We are into the last week of this trial. The application is inching towards completion, the programme is being tested and soon will be ready for the launch on May 6<sup>th</sup> Symposium at Dunedin.

During this month, May 2021, it is possible that not all days Mon-Fri talks may be delivered on SeniorHangouts and it will be delivered on Zoom platform the way it has been happening so far.

From 1<sup>st</sup> of June 2021 the talks shall function full-fledged through our own application.

If you have any questions or would like to have further details about this program, please email **[f1@seniorhangouts.nz](mailto:f1@seniorhangouts.nz) or call 0800280742.**

Let the fun learning begin! [SeniorHangouts](mailto:f1@seniorhangouts.nz) Support Team Call us on 0800 280 742

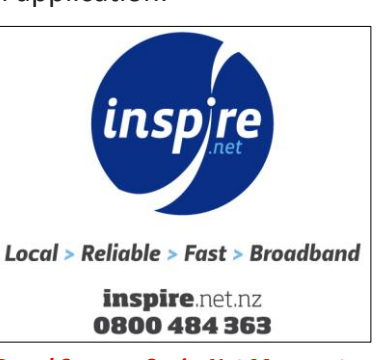

*Proud Sponsor SeniorNet Manawatu*

# **How to scan a photo with PhotoScan in 3 easy steps**

**First, download** the PhotoScan app from Android 'Play Store' or from Apple 'App Store'.

**Second, begin scanning.** When you launch the app, PhotoScan shows you what to do: Shoot the entire print inside the frame of your camera. PhotoScan will then

superimpose four smaller circles over the image of the print, and ask you to move PhotoScan's "targeting" reticle *(white circle)* over each.

**Scan your photos (**Go to Library Utilities Scan photos with **PhotoScan)** .

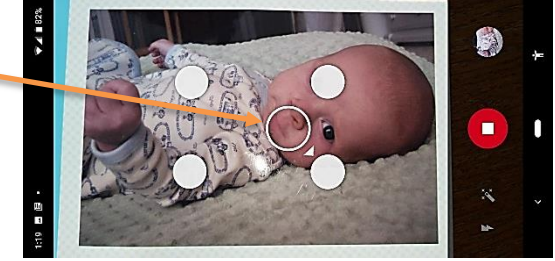

- 1. To start the scan, hold your phone directly above a photo.
- 2. Move your phone around to get the circle over each of the 4 dots.
- 3. When the photo has processed, go to the lower right and tap the photo thumbnail.
- 4. Select a photo to rotate, adjust the corners, or delete.

*Scanning your photo using natural light or the artificial light of your camera can produce differences. The bottom photo, shot indoors using the camera flash, looks brighter*.

Visit this website for more information:

<https://support.google.com/photos/answer/7177983?hl=en#zippy=%2Csee-how-to-scan-a-photo>

Google PhotoScan-- The Glare-Free Way to Capture Old Photos: **<https://www.youtube.com/watch?v=GrImQxhaBK0>**

## **Course News:**

*We are planning up to 3 'classroom' classes over the next 3-4 months. Please register your interest by using the online form link at the bottom, or email us.*

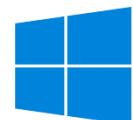

# **Windows 10 for Beginners**

This class will be run with an instructor and will use video material and practical demonstrations. We will cover the basics of using Windows 10. Ideally, you should bring your own laptop, but a laptop could be supplied if you don't have one. There will be a

## charge of \$40 for this class.

The class will run for 4 x 90-minute sessions at the Milson Community Centre and we may also run a Zoom revision session following each class. (We will hold a session to make sure that you can use Zoom). This class will run in June.

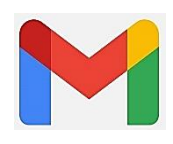

## **Gmail**

This class will cover the main features of Gmail and associated pr0grams. It will be based on the Web Browser version of Gmail as used on a computer. It will not cover the use of the Gmail App on a smartphone or Tablet.

The class will run for 3 or 4 x 90-minute sessions at the Milson Community Centre.  *There will be a charge of \$40 for this class*

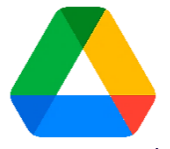

# **Google Drive (with Docs, Sheets and Slides)**

The Google Drive class will cover Google Drive cloud storage, along with the associated free office applications:

\* Docs - Word Processing \* Sheets – Spreadsheet \* Slides - Presentations The class will run for 4 x 90-minute sessions at the Milson Community Centre. *There will be a charge of \$40 for this class*

*Please register your interest by using the form at:*

<https://forms.gle/V4JRwFVNc4Hm242A8>

*Or by emailing us at* [seniornet.pnth@gmail.com](mailto:seniornet.pnth@gmail.com)

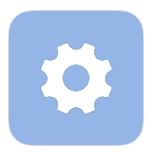

## **Android Phone Settings:**

*Make sure your volume settings meet your needs.*

Your device plays several different types of audio—including ring tones, notifications,

alarms, phone calls, and media.

If you've ever gone to the Settings menu, opened Sounds, and tapped Volume, you'll have seen that you can use individual sliders to adjust these audio types individually.

However, Android gives you a quick-and-easy shortcut. Click the physical volume buttons on the side of your device to make whatever's currently playing softer or louder (if no media is playing, this action will adjust your ringtone volume). When you do, a small box will pop up on the screen, showing which volume setting is changing and how. On the side of that box, you should see a small arrow or a slider icon. Tap it, and the box will expand to show multiple volume sliders at once. This can save you a trip to Settings.

### 4

## **Windows 10 features - CLIPBOARD HISTORY**

Click the ellipsis to display this shortcut menu and pin an item or manage the Clipboard History contents

Ctrl + C, Ctrl+ V. Even if you don't know any other keyboard shortcuts, you've certainly memorized these two, which copy a selection to the Windows Clipboard and paste it into a target app, respectively.

For years, the Clipboard was stubbornly dumb, with the ability to remember one and only one thing. Whatever you copied in most recently displaced the previous Clipboard contents, making for some maddening windowswitching gymnastics to copy a group of items from one place to another.

That's all changed, with the addition of the Clipboard History feature in version 1809. This tool keeps the most recent 25 items on the Clipboard so you can reuse a copied item even if it's not the most recent. You can pin items to the list (boilerplate text or a logo, for example) and even sync clipboard contents between Windows devices.

To open Clipboard History, press *Windows key + V. That's a keyboard shortcut worth remembering*

Clipboard Delete =IF([@Balance]<0,0,[@Bala Pin Clear all \$5.83 Tip: No more sending yourself email to share

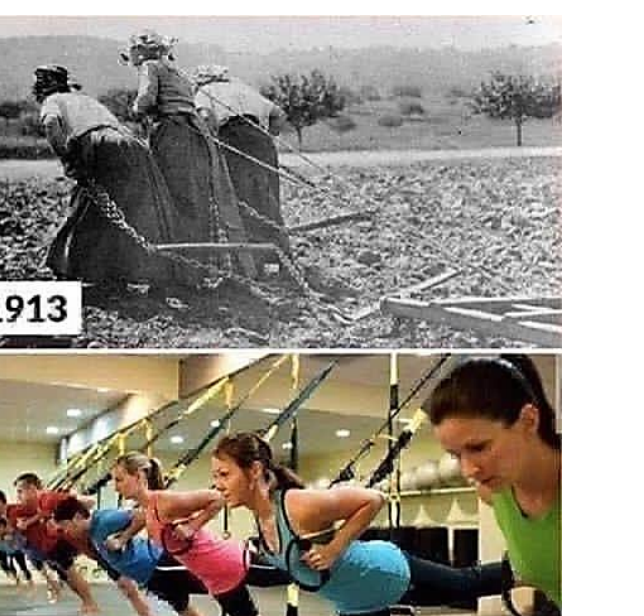

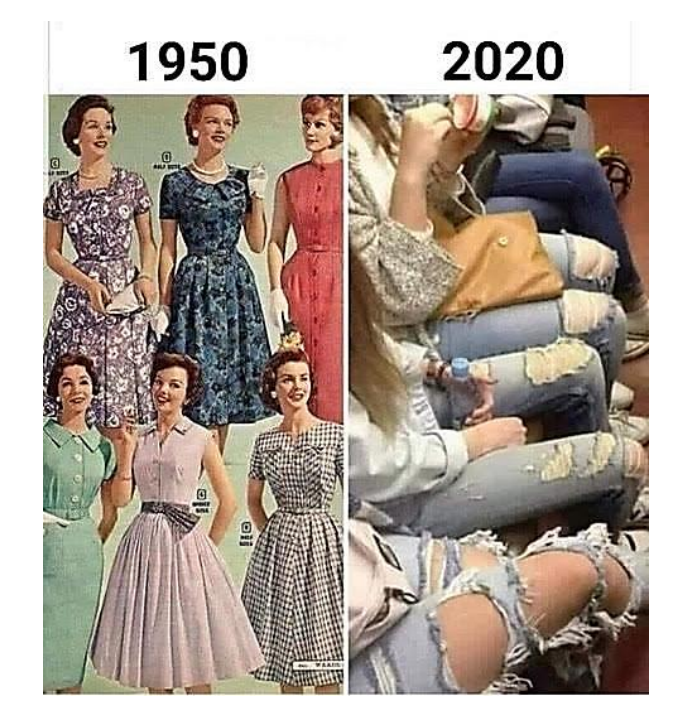

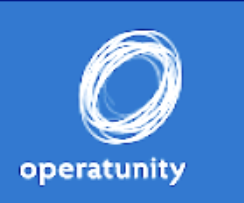

2013

# *Operatunity: The Three Tenors*

*Yee-haw! Giddy up as our all-star cast transports you to the home of country music showcasing the likes of John Denver, Dolly Parton and Johnny Cash.*  **11am Wednesday 2nd June, New Life Church**

# **Are your passwords perfect?**

These days we do a lot online and it sure makes life easier. We pay bills, buy groceries, and keep in touch friends and family. However, in doing so, we are accessing and sharing some of our most valuable information about our personal lives and our finances.

The good news simple steps you can take to help protect yourself, your finances and your family online. One of the easiest ways to do this is good password practice – using long, strong and unique passwords on all your online accounts. [\(more info\)](https://www.cert.govt.nz/password-perfect/)

# **Why good passwords are important**

Simple passwords are easier for attackers to 'guess'. They use software that quickly works through different combinations of letters in the alphabet alongside your username to try and crack your password. If your password is short, it can take a few hours. If your password is long and strong, it can take thousands or millions of years to crack.

A password also needs to be unique meaning it's not used on any other accounts. If an attacker gets hold of one of your passwords, they can't get access to all of your other accounts, and you only have to update the password on that one account (not spend a life time updating them all!)

# **Passphrases make perfect passwords**

# **Create a long, strong password that's easy to remember**

Long passwords are strong passwords. An easy way to create a good password is to create a passphrase, that's four or more random words. Not only are passphrases easier to remember, they're as strong as a password that uses a long mix of numbers, letters, and symbols.

You can try making a passphrase that's a sentence or fun phrase unique to you. For example, *popcornwithbutterisbest* or *catseatpotatochips* . Another idea is to look around you and pick four random items, for example *Coffeelemoncupflowers*

Always use words that are random to you, and avoid using things like verses to pop songs, family names, birth dates or addresses – this type of information is easy for people to find.

Sometimes an account will ask you to add numbers and symbols to your password, you can easily include these in your passphrases. For example, *7catsatepotatochips*

## **Keep your passwords safe**

A password manager is a good place to store your passwords, and means you only need to remember one set of login details to access all your other passwords. It's like a digital safe and only you have the key.

If you're not able to access a password manager, but need help remembering your different passwords you can write them down. It's important to keep them somewhere safe away from your computer and phone.

# certnz,

# <https://www.cert.govt.nz/individuals/>

*CERT NZ is here to improve cyber security in New Zealand. CERT NZ works alongside other government agencies and organisations — both locally and internationally — to help New Zealand better understand and stay resilient to cyber security threats.*

**I rang up Spark, I said, "I want to report a nuisance caller", He said, "Not you again".**

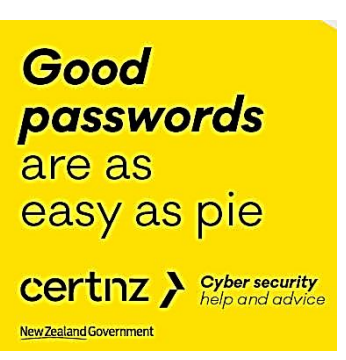